## **DTT Digital Channel Filters**

# DT2000

- 32 filtri digitali programmabili ed equalizzabili.
- 4 ingressi VHF/UHF con scansione automatica indipendente.
- Filtri LTE 4G & 5G con tecnologia SAW.
- Livello di uscita: 124dBµV (IM3 –35dBc).
- Funzione di monitoraggio filtri attivabile.
- Pre-amplificatore integrato e C.A.G. per ogni filtro.
- Telealimentazione 12V 100mA max.
- Conversione interna fino al canale 69.
- Programmazione intuitiva da key-pad con display LCD.
- Agile configurazione mediante APP DT2000 per Android.

#### **DT2000** SAW<br>STOP  $N_c$   $\frac{L}{L}$

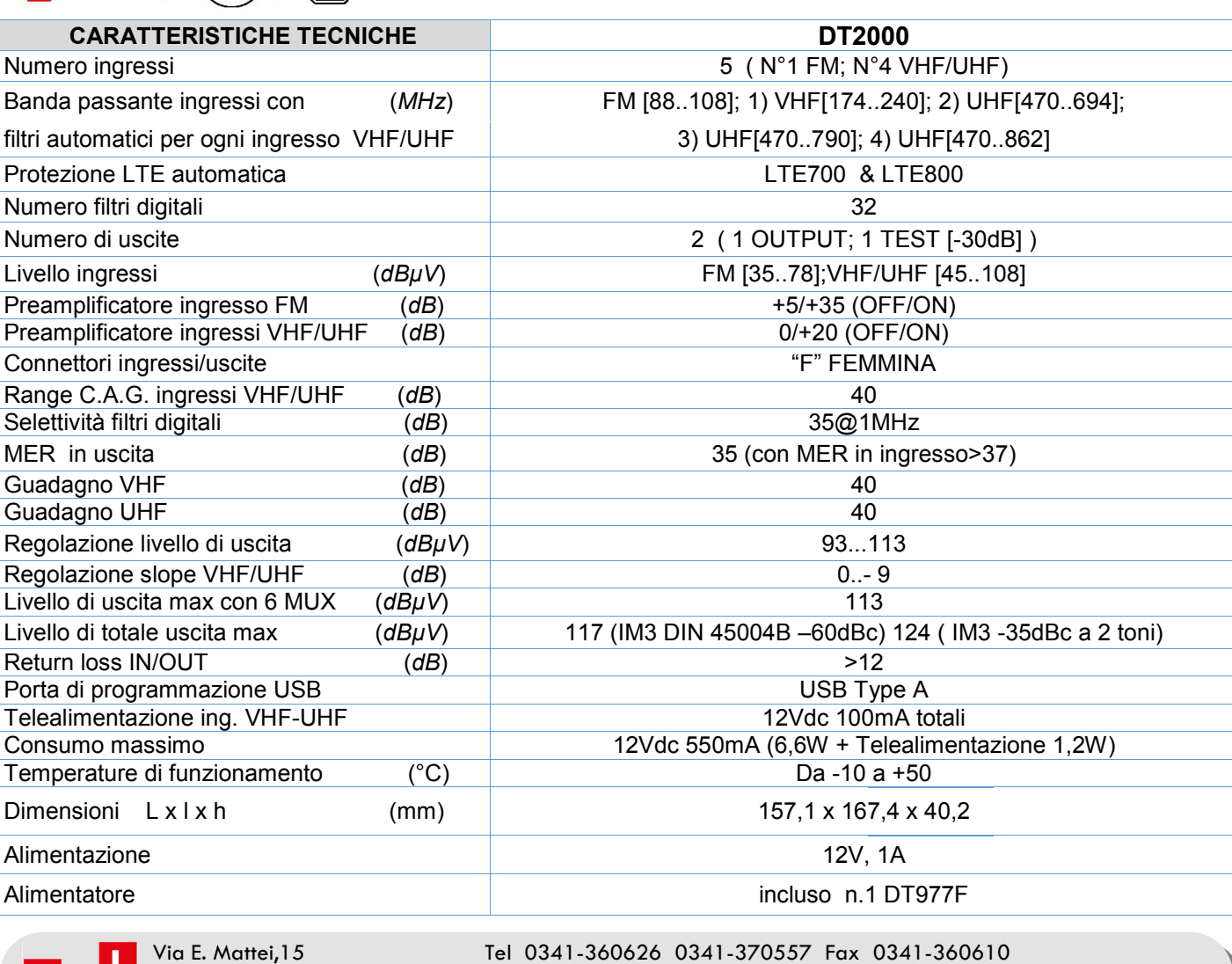

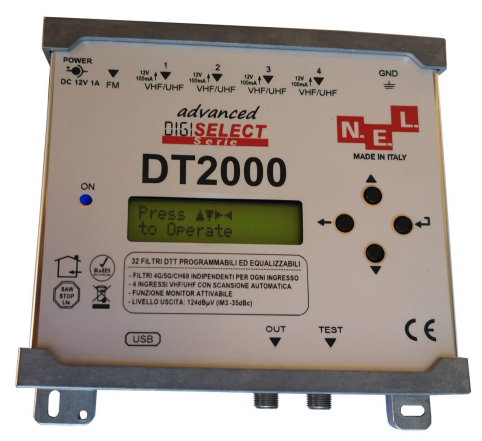

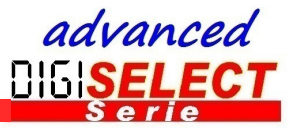

Rev.01 Edizione 11/21 Rev.01 Edizione 11/21

23900 LECCO -LC- **www.nel.it nelitaly@nel.it** 

## **Contenuto della confezione:**

- 01 DT2000
- 01 Alimentatore 12V 1A DT977F
- 01 Cavo USB-OTG
- 01 Adattatore USB da micro B a C
- 04 Tasselli con viti
- 01 Manuale d'uso

SAW<br>STOP

## **Descrizione simboli:**

Prodotto conforme alla normativa RoHS 2011/65EU

Il simbolo del cassonetto barrato indica che a fine vita utile deve essere raccolto separatamente dagli altri rifiuti per permettere un adeguato trattamento e riciclo.

Gli ingressi UHF sono protetti da filtri SAW per abbattere le interferenze 4G e 5G.

Prodotto conforme ai requisiti imposti dal marchio CE.

L'installazione è consentita solo in locali asciutti e su superfici non infiammabili. Assicurarsi che ci sia un adeguato ricircolo d'aria.

Simbolo indicante vite per messa a terra del dispositivo.

Agile configurazione mediante APP DT2000 per Android scaricabile dal sito www.nel.it

## **Collegamenti e dimensioni:**

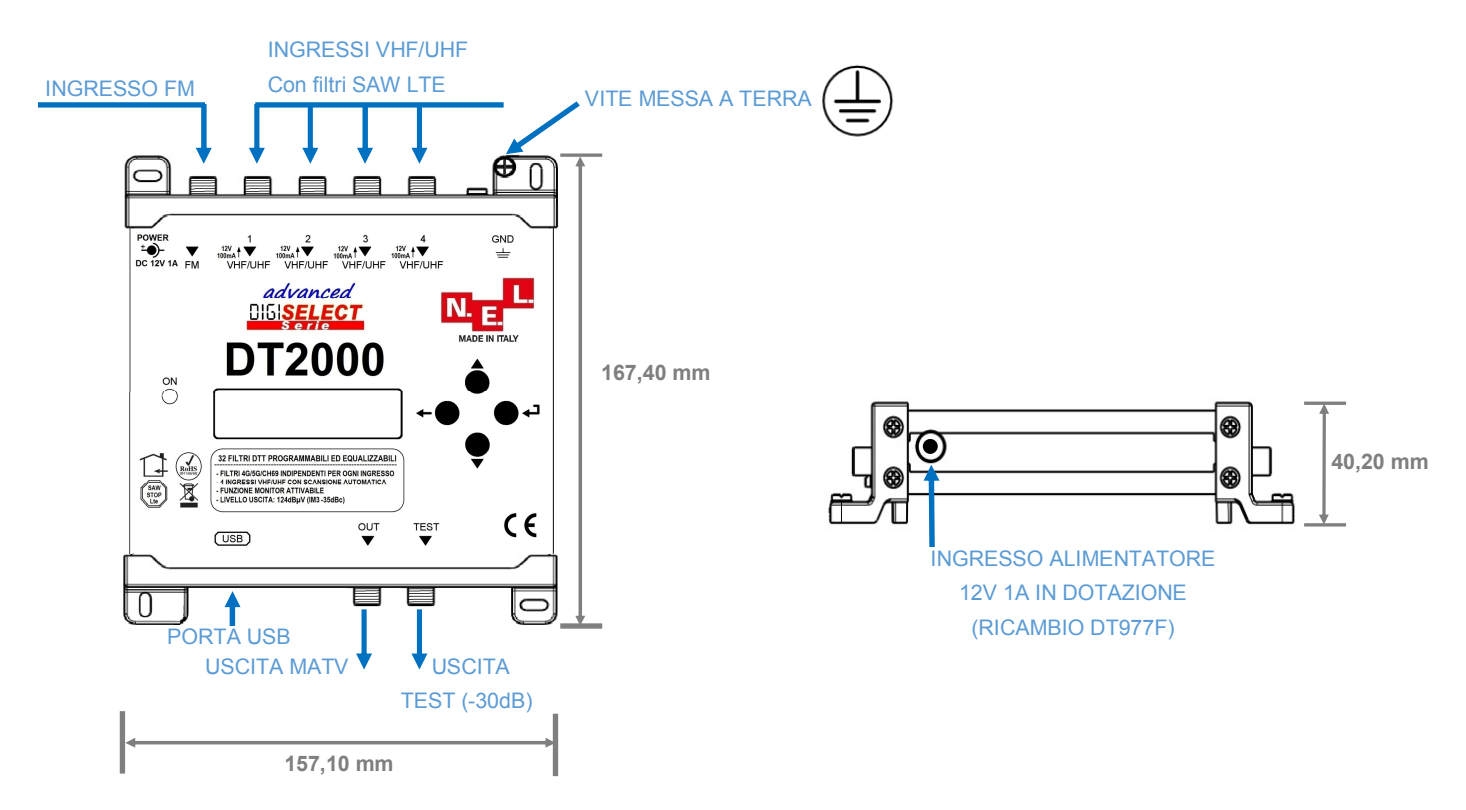

## **Avvertenze per la sicurezza**

- Fissare saldamente la centrale e l'alimentatore alla parete verticale.
- Assicurare una distanza minima di 20cm attorno al dispositivo per una sufficiente ventilazione.
- Non esporre il dispositivo alla pioggia e all'umidità.
- Il dispositivo non deve entrare in contatto con liquidi (acqua, solventi, combustibili, ecc.)
- Non posizionare il dispositivo in prossimità di sorgenti di calore.
- Il collegamento alla rete elettrica deve essere conforme alla normativa vigente e deve agevolare lo scollegamento.
- Usare l'alimentatore in dotazione con la centrale.
- In caso di guasto del dispositivo non tentare la riparazione.
- **L'inosservanza di queste avvertenze preclude la validità della garanzia.**

## **DT2000: caratteristiche rilevanti**

## **1. Selezione automatica del filtro LTE indipendente su tutte le porte VHF/UHF**

L'installatore non deve preoccuparsi di attivare il filtro LTE corretto.

Ogni porta d'ingresso VHF/UHF dispone di 4 filtri:

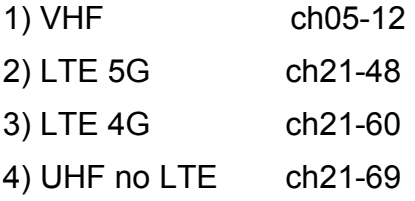

La centrale DT2000 attiva automaticamente il filtro corretto esaminando il canale di frequenza più alto programmato all'ingresso della porta.

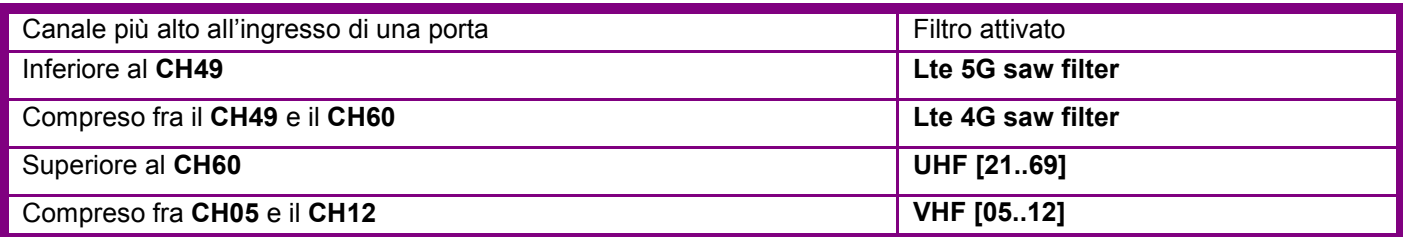

## **2. Scansione automatica intelligente su tutte le porte VHF/UHF**

Tutti i quattro ingressi VHF/UHF sono provvisti della funzione di scansione automatica.

**Se la scansione automatica è effettuata su più porte e venissero individuati due segnali DTT alla stessa frequenza, la centrale DT2000 seleziona il segnale col livello superiore scartando il segnale col livello inferiore. Nel caso in cui i livelli siano uguali, verrà selezionato il segnale trovato per ultimo.**

## **3. Funzione monitor**

La funzione monitor è molto utile nel periodo di switch-off, in cui le emittenti spengono e riaccendono spesso i trasmettitori DTT, e serve a disattivare il **C.A.G.** di un canale quando questo è spento, evitando di introdurre inutilmente del rumore nel dispositivo.

**La funzione MONITOR permette alla centrale DT2000 di sorvegliare, con un ciclo di 30s, che tutti i segnali DTT già programmati, entrino con un livello superiore o uguale a un livello di riferimento, detto <Soglia>, programmabile dall'installatore.** 

**Quando il livello del segnale è inferiore alla soglia, la centrale spegne il canale, salvo ripristinarlo qualora il livello torni ai valori ammessi.**

## **Configurazione mediante tastiera e display alfanumerico**

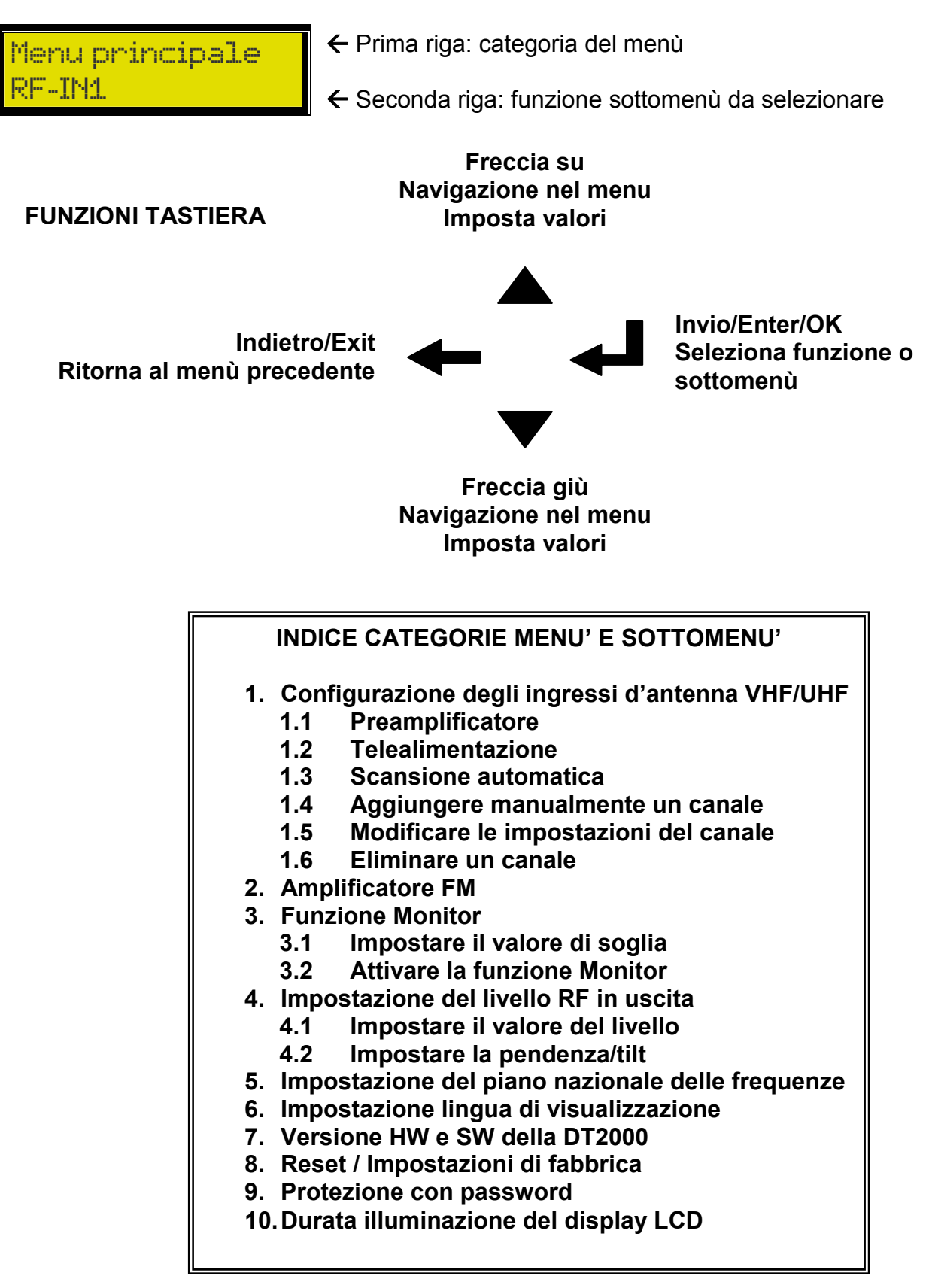

Con i tasti  $\triangle \blacktriangledown$  navigare sino al sottomenù desiderato, quindi premere  $\blacktriangle \blacktriangledown$  per attivarlo.

**N.B. Le istruzioni che seguono presuppongono che l'impostazione della lingua di visualizzazione sia l'italiano (vedi 6. Impostazione lingua di visualizzazione).** 

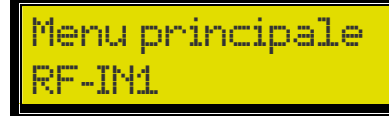

Dal <Menu principale>, navigando con i tasti  $\blacktriangle \blacktriangledown$ , portarsi su una delle quattro porte **<RF-IN1>, <RF-IN2>, <RF-IN3> o <RF-IN4>** e premere  $\leftarrow$  per selezionare la porta. Mediante i tasti $\triangle \nabla$  navigare fino al sottomenù desiderato della porta selezionata. Premere **Premere** per attivare il sottomenù.

### **1.1 Preamplificatore**

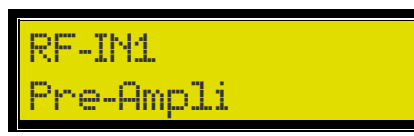

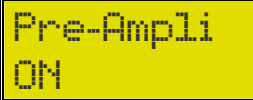

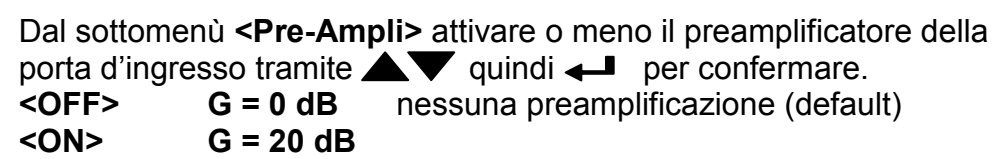

**Si raccomanda di attivare il preamplificatore solo quando i segnali DTT di ingresso sono inferiori a 60dBµV, e comunque nella sola eventualità che la centrale non riesca ad acquisire segnali perché troppo bassi, ma ancora suscettibili di essere elaborati efficacemente.** 

**Occorre cautela per evitare di portare in saturazione il preamplificatore.** 

### **1.2 Telealimentazione**

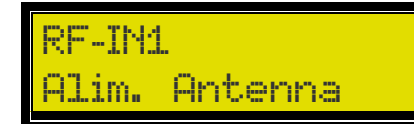

**Alim. Antenna ON** 

Dal sottomenù **<Alim. Antenna>** attivare o meno la telealimentazione tramite $\blacktriangle \blacktriangledown$  quindi  $\blacktriangle \blacktriangledown$  per confermare. **<OFF>** Telealimentazione disattivata (default).

 **<ON>** Telealimentazione **12V, 100mA (max)** attivata.

## **1.3 Scansione automatica**

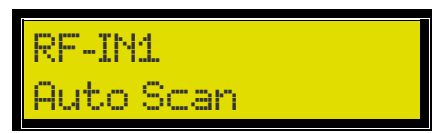

Il sottomenu **<Auto Scan>** consente la ricerca automatica dei segnali DTT presenti alla porta di ingresso selezionata.

## **Auto Scan Inizio CH: 23**

Dal sottomenù <Auto Scan> inserire tramite **AV** il canale di inizio scansione, quindi premere  $\leftarrow$ .

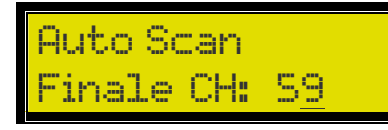

Con la stessa modalità inserire il canale di fine scansione. Attendere circa 20s per il completamento della scansione. I canali trovati vengono quindi memorizzati senza conversione.

**La scansione automatica prende in considerazione solo i segnali DTT che all'ingresso presentano un livello superiore alla soglia (50dBµV di default). Tale soglia è modificabile dall'operatore (vedi 3. Funzione Monitor).** 

**Se la ricerca è effettuata su più porte e venissero individuati due segnali DTT alla stessa frequenza, la centrale DT2000 seleziona il segnale col livello superiore scartando il segnale col livello inferiore.** 

**Nel caso in cui i livelli siano uguali, verrà selezionato il segnale trovato per ultimo.** 

#### **1.4 Aggiungere manualmente un canale**

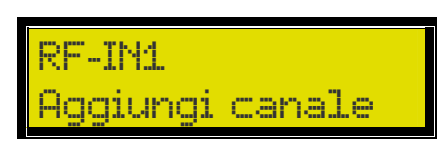

**Aggiungi canale Ch21->22 66dBuV**

Dal sottomenù **<Aggiungi canale>** selezionare tramite  $\triangle \blacktriangledown$  il canale DTT di ingresso da inserire nella configurazione della centrale, quindi premere  $\longrightarrow$ . Con la stessa modalità inserire il canale di uscita.

Il display dell'esempio sopra raffigurato indica che il canale 21 in ingresso è convertito al canale 22 in uscita **<Ch21->22>**, mentre il valore a fianco **<66dBuV>** indica il livello del segnale DTT in ingresso. Inserendo il preamplificatore (vedi 1.1 Preamplificatore) tale valore risulta incrementato di circa 20dB.

**E' possibile effettuare conversioni di canale dalla banda VHF alla banda UHF e viceversa.**

**1.5 Modificare le impostazioni del canale** 

**RF-IN1 Ch21->22 66dBuV**

> **Modifica canale Ch21->23 66dBuV**

Nell'eventualità di dover modificare le impostazioni di un canale già configurato, occorre che dalla porta di ingresso, tramite  $\nabla$  , si navighi sul canale da modificare, quindi premere  $\leftarrow$  per entrare nel sottomenù **<Modifica canale>**.

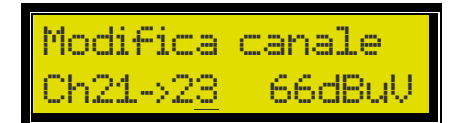

Dal sottomenù <Modifica canale> selezionare tramite  $\blacktriangle\blacktriangledown$  il canale di ingresso, quindi premere  $\leftarrow$  per modificare il canale di uscita sempre con l'ausilio di  $\blacktriangle \blacktriangledown$ . Premere  $\blacktriangle \blacksquare$  per memorizzare le modifiche effettuate.

## **1.6 Eliminare un canale**

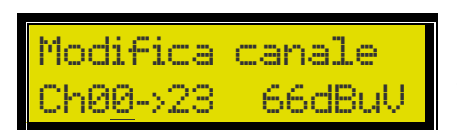

Ripetere le operazioni in - 1.5 Modificare le impostazioni del canale per entrare nel sottomenù **<Modifica canale>** del canale da eliminare.

Impostare il canale di ingresso a **<Ch00>** quindi premere due volte per eliminare il canale.

## **2 Amplificatore FM**

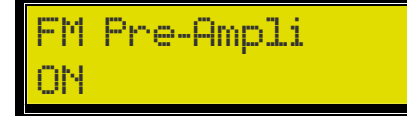

**Menu principale FM Pre-Ampli** 

Dal menù **<FM Pre-Ampli>** selezionare il guadagno dell'amplificatore FM tramite  $\blacktriangle\blacktriangledown$  quindi  $\blacktriangle\blacktriangledown$  per confermare.  $\langle$ **OFF>**  $G = 5dB$  (default)<br> $\langle$ **ON>**  $G = 35dB$  **<ON>** G = 35dB

### **3 Funzione Monitor**

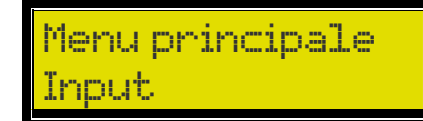

Dal menù <Input> è possibile attivare la funzione monitor premendo <

### **3.1 Impostare il valore di soglia**

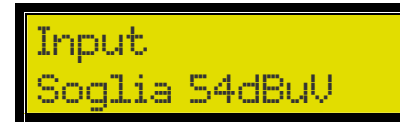

Dal sottomenù **<Soglia>** impostare un valore di soglia fra **50 e 60 dBµV** tramite  $\triangle \blacktriangledown$  e quindi  $\blacktriangle \blacktriangledown$  per confermare. Il valore di default è 50dBµV.

### **3.2 Attivare la funzione Monitor**

**Input Monitor ON** 

Dal sottomenù **<Monitor>** attivare o disattivare la funzione monitor tramite  $\blacktriangle\blacktriangledown$  e quindi  $\blacktriangle\blacktriangle$  per confermare. **<ON>** funzione monitor attivata. **<OFF>** funzione monitor disattivata (default).

**La funzione MONITOR permette alla centrale DT2000 di sorvegliare, con un ciclo di 30s, che tutti i segnali DTT già programmati entrino con un livello superiore o uguale a un livello di riferimento, detto <Soglia> (vedi 3.1 Impostare il valore di soglia). Quando il livello del segnale è inferiore alla soglia, la centrale spegne il canale, salvo ripristinarlo qualora il livello torni ai valori ammessi.** 

## **4 Impostazione del livello RF in uscita**

**Menu principale Uscita** 

Dal menù **<Uscita>** è possibile regolare il livello del segnale RF in uscita e modificare la pendenza in banda TV (174-862MHz).

### **4.1 Impostare il valore del livello**

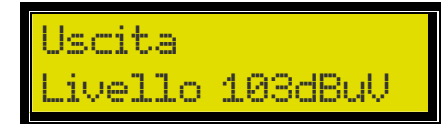

Dal sottomenù **<Livello>** regolare il livello del segnale RF in uscita dalla centrale.

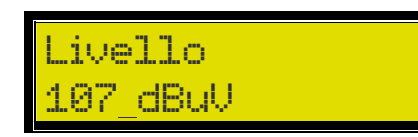

Premere  $\leftarrow$  per attivare la modifica. Immettere il valore di livello desiderato tramite  $\blacktriangle \blacktriangledown$ . Impostare un valore fra **93** e **113 dBµV**. Quindi per memorizzare.

### **4.2 Impostare la pendenza/tilt**

## **Uscita Pendenza 0dB**

**Pendenza -4 dB**

Dal sottomenù **<Pendenza>** regolare la pendenza in banda TV del segnale in uscita per compensare le perdite dell'impianto.

Premere  $\leftarrow$  per attivare la modifica. Immettere il valore di pendenza desiderato tramite $\triangle \blacktriangledown$ . Impostare un valore fra **0** e **-9 dB**. Quindi **per memorizzare.** 

### **5 Impostazione del piano nazionale delle frequenze**

**Menu principale Imposta Paese** 

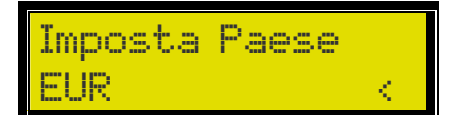

Predispone la centrale al corretto uso dei canali DTT specifici di una data regione nella quale sarà installata. La regione di default è l'Europa **<EUR>**.

> **Menu principale Imposta Lingua**

**Menu principale Versione del FW** 

### **6 Impostazione lingua di visualizzazione**

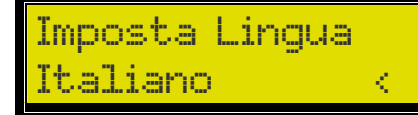

Imposta il linguaggio visualizzato dal display LCD. La lingua di default è l'inglese.

### **7 Versione HW e SW della DT2000**

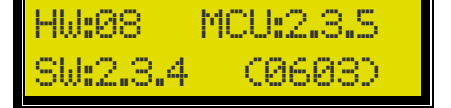

Mostra la corrente versione sia hardware che software della centrale.

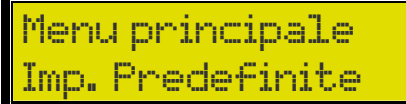

#### **8 Reset / Impostazioni di fabbrica**

Cancella la programmazione della centrale riportandola alle originali impostazioni di fabbrica. Mediante selezionare <Si> quindi  $\rightarrow$  per confermare.

La password di default è **<0000>**.

attivarlo mediante  $\leftarrow$ 

per confermare.

#### **9 Protezione con password**

**Menu principale Blocco** 

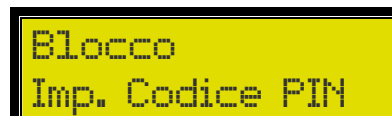

**Imp. Codice PIN 1234**

**Blocco Blocco**

> **Blocco No Lock**

Per attivare la protezione selezionare dal menù **<Blocco>** il sottomenù <**Blocco>** quindi <**I** per confermare.

Per disattivare la protezione selezionare dal menù **<Blocco>** il sottomenù <No Lock> quindi <

**Menu principale** 

**Timeout LCD** 

#### **10 Durata illuminazione del display LCD**

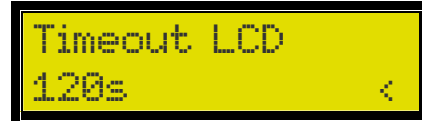

Trascorsi 30s senza usare la tastiera il display si spegnerà. Premere qualsiasi tasto per riattivarlo.

E' possibile modificare tale intervallo ai valori di 30s/60s/90s/120s.

Per evitare manomissioni da parte di personale non autorizzato è

Dal menù **<Blocco>** navigare al sottomenù **<Imp. Codice Pin>** e

Inserire la password di 4 cifre con l'ausilio della tastiera quindi

possibile impostare una password di protezione.

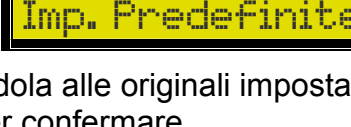

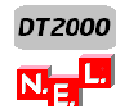

## **Configurazione mediante applicazione Android DT2000**

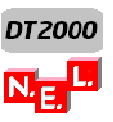

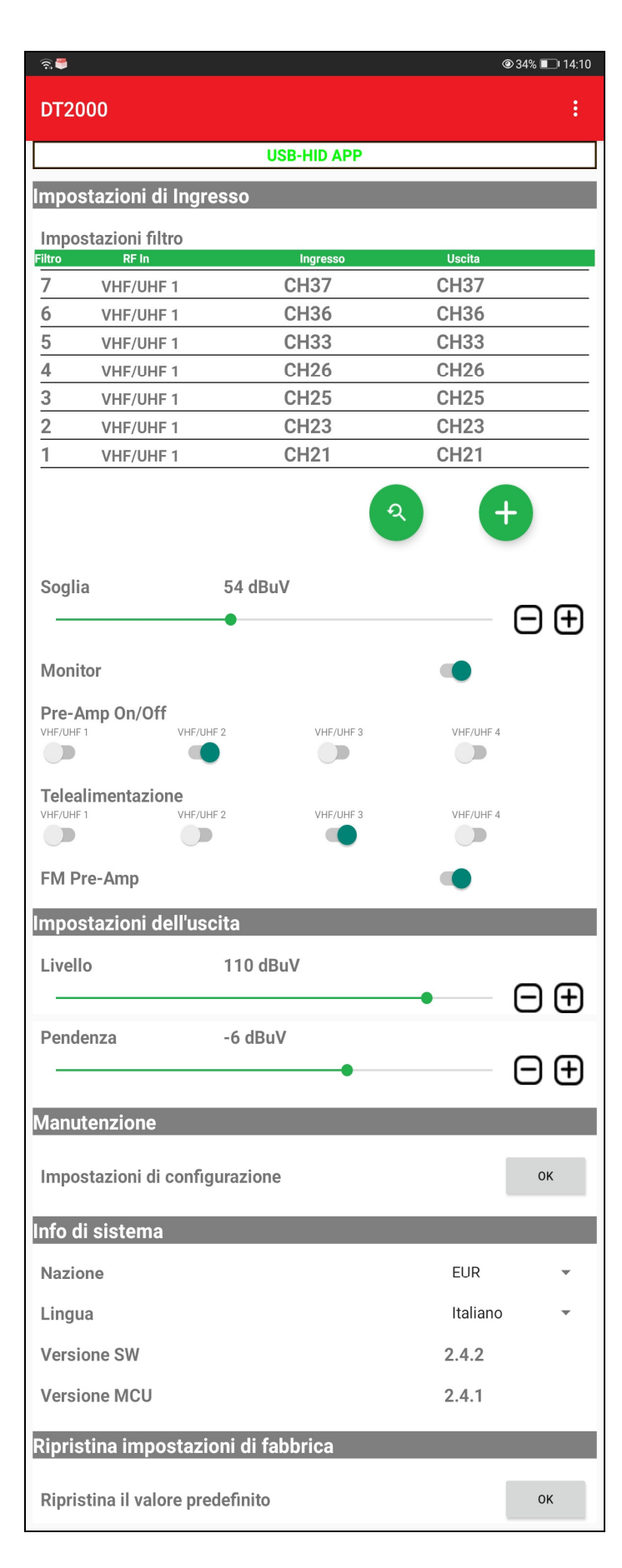

#### **INTERFACCIA APP DT2000**

#### **Indicatore di connessione riuscita**

Se appare **USB-HID APP**, la connessione è stabilita. Se appare **Scollegato**, occorre rivedere le connessioni.

#### **Lista dei canali**

Lista scorrevole che visualizza le impostazioni dei canali e consente la loro modifica.

Vedi **2. Modifica o elimina canale.** 

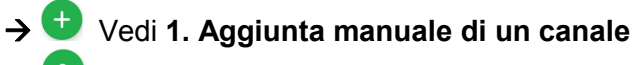

- Vedi **3. Scansione automatica.**
- Vedi **4. Funzione monitor e livello di soglia**
- **→ Vedi 5. Attivare i pre-amplificatori VHF/UHF**

#### Vedi **6. Attivare la telealimentazione delle porte VHF/UHF**

→ Pre-Amplificatore FM Se cursore a destra, G=35dB

#### **Impostazioni d'uscita**

Permette di impostare il livello in uscita e la pendenza del segnale in banda TV.

Per modificare i valori premere i pulsanti  $\Box$   $\Box$  o scorrere il cursore.

Valori ammessi del livello: **[93..113]** dBµV Valori ammessi della pendenza **[0..-9]** dB

#### **→ Impostazioni di configurazione**

Salva, carica o elimina una configurazione dei canali. Vedi **7. Salvare, caricare e eliminare la configurazione** 

**→ Nazione** Predispone la centrale al corretto uso dei canali DTT specifici di una data regione  **Lingua** Imposta il linguaggio visualizzato dall'applicazione.

#### **Ripristina le impostazioni di fabbrica**

Premere **OK** per resettare la centrale alle impostazioni di fabbrica. La programmazione della centrale verrà cancellata.

#### **Requisiti**

- 1. Dispositivo Android, smartphone o tablet, con Android 5.0 o superiore
- 2. Cavo USB OTG e adattatore USB, in dotazione.
- 3. Centrale DT2000

#### **Connessioni**

Tramite il cavo USB OTG collegare il dispositivo Android alla centrale DT2000. Se il connettore USB del dispositivo è di tipo micro C usare l'apposito adattatore da micro B a C.

Dopo aver effettuato le connessioni dei cavi d'antenna, dell'uscita e del collegamento USB, accendere la centrale collegando l'alimentatore. Quindi aprire l'app DT2000.

**Attenzione: il cavo USB deve permettere la connessione OTG (USB On The Go). Diversamente la centrale DT2000 non potrà essere configurata.** 

### **1. Aggiunta manuale di un canale**

Premere il tasto **per accedere alla finestra <b><Aggiungi canale>**.

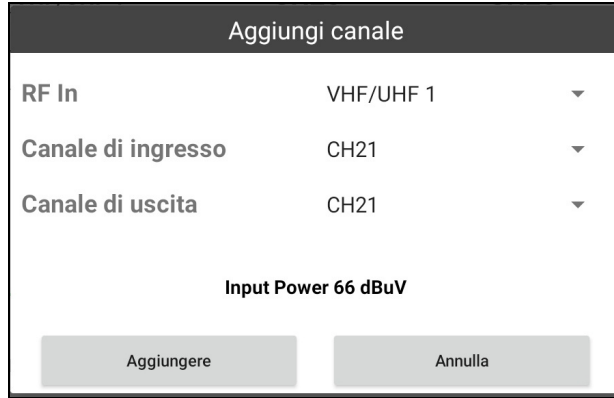

- $\rightarrow$  Selezione della porta di ingresso
- $\rightarrow$  Selezione del canale di ingresso
- $\rightarrow$  Selezione del canale di uscita
- $\rightarrow$  Indicatore del livello del segnale in ingresso
- Premere **Aggiungere** per confermare.

Per aggiungere un canale occorre, tramite i corrispondenti menù a tendina che si aprono premendo $\blacktriangledown$ , selezionare nell'ordine:

- 1) la porta di ingresso **<VHF/UHF1>, <VHF/UHF2>, <VHF/UHF3> o <VHF/UHF4>**
- 2) il **<Canale di ingresso>**
- 3) il **<Canale di uscita>.**

Impostando come primo canale di ingresso di una porta un canale di banda VHF, vincola quella porta come appartenente alla VHF non consentendo di aggiungere canali di banda UHF, e viceversa. Tuttavia è sempre possibile effettuare la conversione da una canale di banda VHF a un canale di banda UHF, e viceversa.

#### **2. Modifica o elimina canale.**

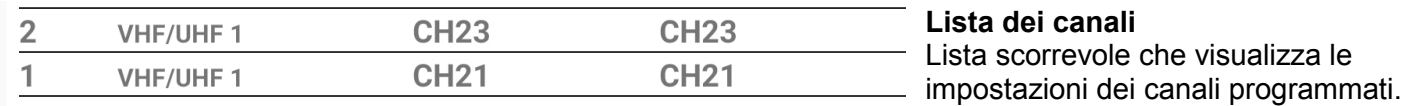

#### **2.1 Modifica canale**

Premere dalla **lista dei canali** il canale che si vuole modificare per aprire la finestra **<Modifica canale>.** 

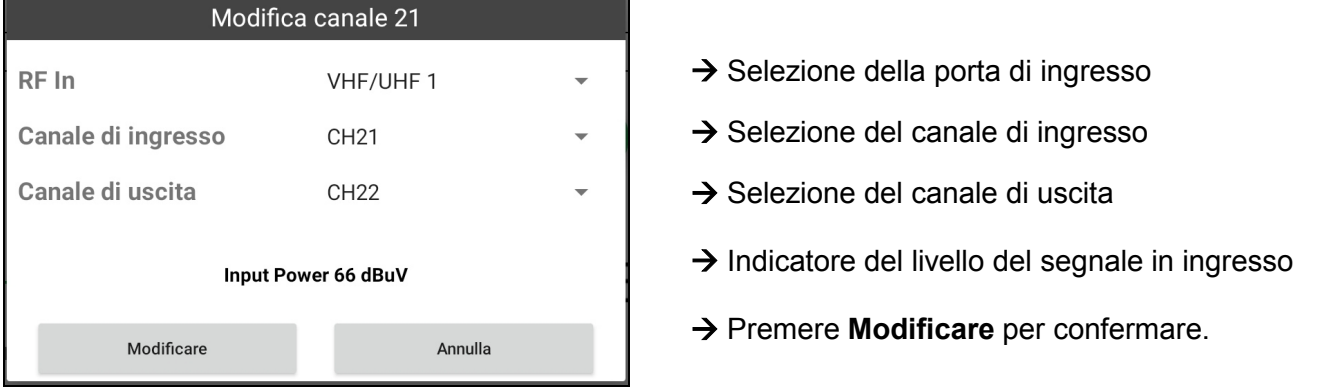

Per modificare le impostazioni di un canale occorre, tramite i corrispondenti menù a tendina che si aprono  $premented  $\triangledown$ , selezionare nell'ordine:$ 

- 1) la porta di ingresso **<VHF/UHF1>, <VHF/UHF2>, <VHF/UHF3> o <VHF/UHF4>**
- 2) il **<Canale di ingresso>**
- 3) il **<Canale di uscita>.**

#### **2.2 Elimina canale**

Per eliminare un canale basta scegliere dalla **lista dei canali** il canale da eliminare facendolo scorrere a destra o a sinistra.

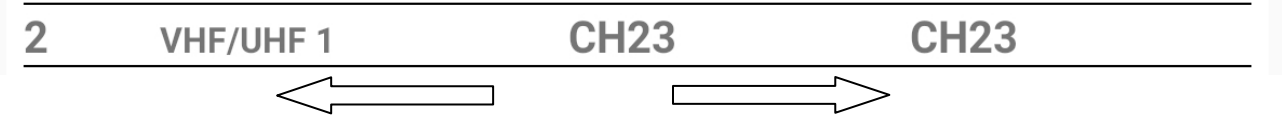

#### **3. Scansione automatica**

Premere il tasto per accedere alla finestra **<Auto Scan>** 

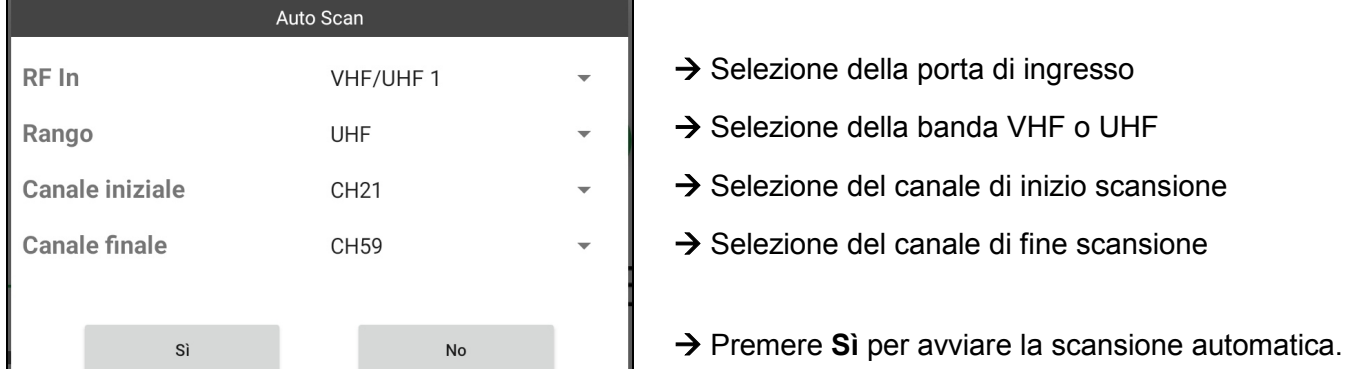

Per effettuare la ricerca automatica dei segnali DTT, tramite i corrispondenti menù a tendina che si aprono premendo il tasto $\blacktriangledown$ , selezionare nell'ordine:

- 1) la porta di ingresso **<VHF/UHF1>, <VHF/UHF2>, <VHF/UHF3> o <VHF/UHF4>**
- 2) la banda da analizzare **<VHF> o <UHF>**
- 3) il canale di inizio scansione
- 4) il canale di fine scansione

Premere **Sì** per avviare la scansione automatica e attendere circa 20s al suo completamento. I canali trovati vengono memorizzati senza conversione.

La scansione automatica seleziona solo quei canali DTT che all'ingresso presentano un livello non inferiore alla **<Soglia>** (si veda 4. Funzione monitor e livello di soglia).

Se la ricerca è effettuata su più porte e venissero individuati due segnali DTT alla stessa frequenza, la centrale DT2000 selezionerà il segnale col livello superiore scartando il segnale col livello inferiore. Nel caso in cui i livelli siano uguali verrà selezionato il segnale trovato per ultimo.

#### **4. Funzione monitor e livello di soglia**

La funzione **<Monitor>** permette alla centrale DT2000 di sorvegliare, con un ciclo di 30s, che tutti i canali DTT già programmati abbiano in ingresso un livello non inferiore a un livello di riferimento, detto **<Soglia>**. Quando il livello del segnale è inferiore alla soglia la centrale spegne il canale, salvo ripristinarlo qualora il livello torni ai valori ammessi.

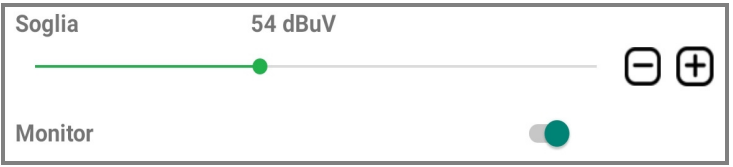

Premere  $\bigoplus$   $\bigoplus$ , oppure scorrere il cursore per impostare il valore di **<Soglia>** desiderato. L'intervallo ammesso è fra 50 e 60 dBµV.

Spostare a destra il cursore **O** per attivare la funzione **<Monitor>**

### **5. Attivare i pre-amplificatori VHF/UHF**

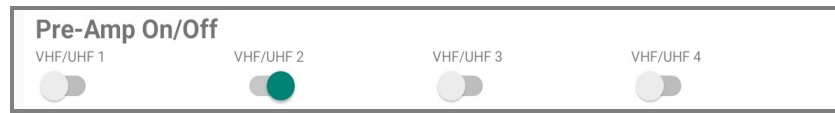

Per attivare il pre-amplificatore VHF/UHF spostare a destra il cursore della porta da amplificare. Il guadagno è di circa 20dB.

**Si raccomanda di attivare il preamplificatore solo quando i segnali DTT di ingresso sono inferiori a 60dBµV, e comunque nella sola eventualità che la centrale non riesca ad acquisire segnali perché troppo bassi, ma ancora suscettibili di essere elaborati efficacemente. Occorre cautela per evitare di portare in saturazione il preamplificatore.** 

### **6. Attivare la telealimentazione delle porte VHF/UHF**

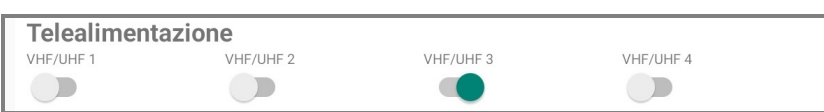

Per attivare la telealimentazione spostare a destra il cursore della porta da telealimentare. La telealimentazione è di 12V, 100mA (max).

### **7. Salvare, caricare e eliminare la configurazione**

L'app DT2000 consente di salvare e disporre della configurazione dei canali corrente per altri impianti.

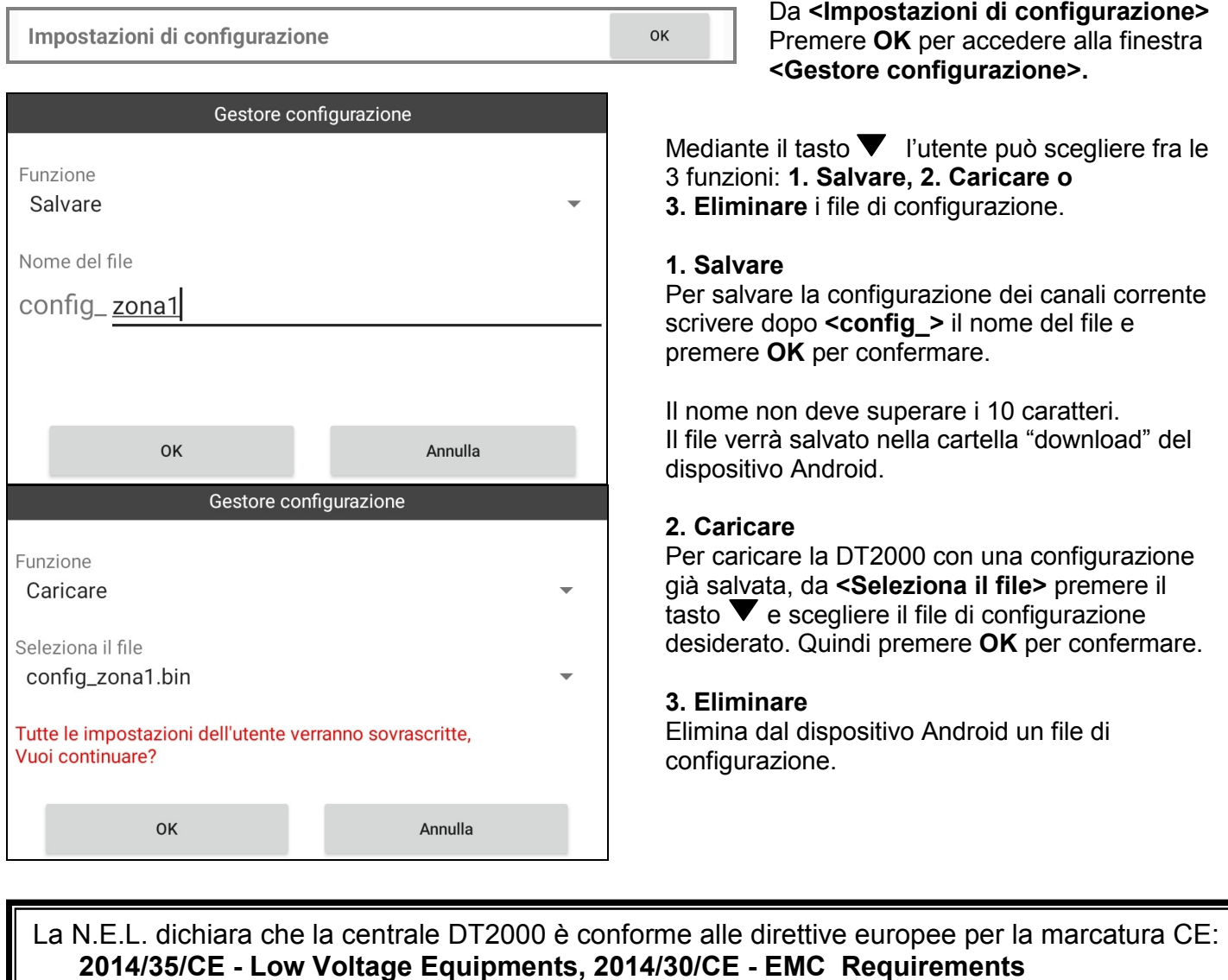

nel rispetto delle norme armonizzate:

 **EN 50083-2 EMC 2012 EN 60065 Safety 2016 EN 60728-11 Safety 2014**